## **MCC 2015 16 IDP Template**

## **From your Maricopa G-mail…**

**1. Click on the square in the upper right hand corner** (Hint: it is a bunch of little squares that create a square)

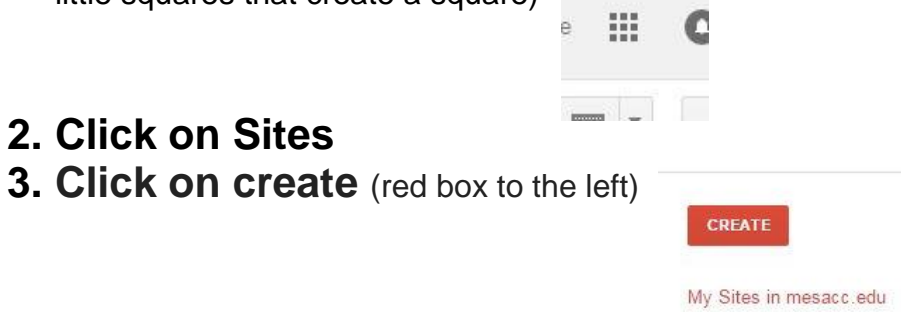

- **4. Click on Browse the Gallery for more**
- **5. Search for MCC 2015 16 IDP Template**
- **6. Select MCC 2015 16 IDP Template**
- **7. Name your site: "your first name" "your last name" IDP 2015 16**

## **Congratulations - you have created your IDP**

## **8. To access your IDP in the future complete steps 1 and 2.**

Link to the MCC PAR 2016-17 open Canvas course: https://learn.maricopa.edu/courses/906181 *You will need this link to access the course.* All MCC PAR 'up-to-date' resources can be found here.

If you have any questions about the Peer Assistance and Review (PAR) process contact: Janice Pierson Faculty Developer | PAR Facilitator [Janice.pierson@mesacc.edu](mailto:Janice.pierson@mesacc.edu) 461 7666 Office: Center for Teaching and Learning (CTL)

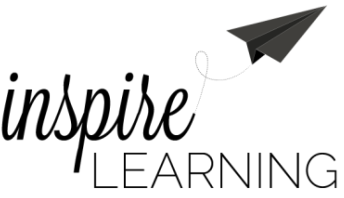